## **Excel: Grafieken maken - Deel 1**

In dit thema gaan we leren hoe je het beste grafieken kunt maken met een spreadsheet.

Werk komend thema SOLO. Sla alles regelmatig op in je eigen werkmap. Weinig theorie en veel praktijk, dus werk netjes en zorgvuldig. Maak aantekeningen van je bevindingen/problemen/adviezen/tips zodat je ze een volgende keer niet vergeten bent. Heb je vragen bij het maken van opdrachten, dan kun je antwoorden vinden op de volgende plaatsen:

- 1. De Helpfunctie van het Programma (die altijd eerst raadplegen)
- 2. Je docent (als 1 niet lukt)

## **Opdracht 1**

Je bent manager van de afdeling HIFI van een groot warenhuis. Je hebt 10 medewerkers die voor jou op deze afdeling werken.

Aan jou de taak om een spreadsheet te bouwen waarin de kwartaal- en jaarcijfers van de afdeling komen te staan.

En die later grafisch weer te geven. Vergeet niet de formules in te bouwen die je vorig jaar hebt geleerd! Laat elk deel controleren door je docent. Na de controle kunt je beginnen met de volgende opdracht.

1. Maak een tabel in Excel volgens onderstaand voorbeeld. Gebruik FUNCTIES voor totaal, gemiddelde, minimum en maximum.

# Verkoopcijfers kwartaal 1

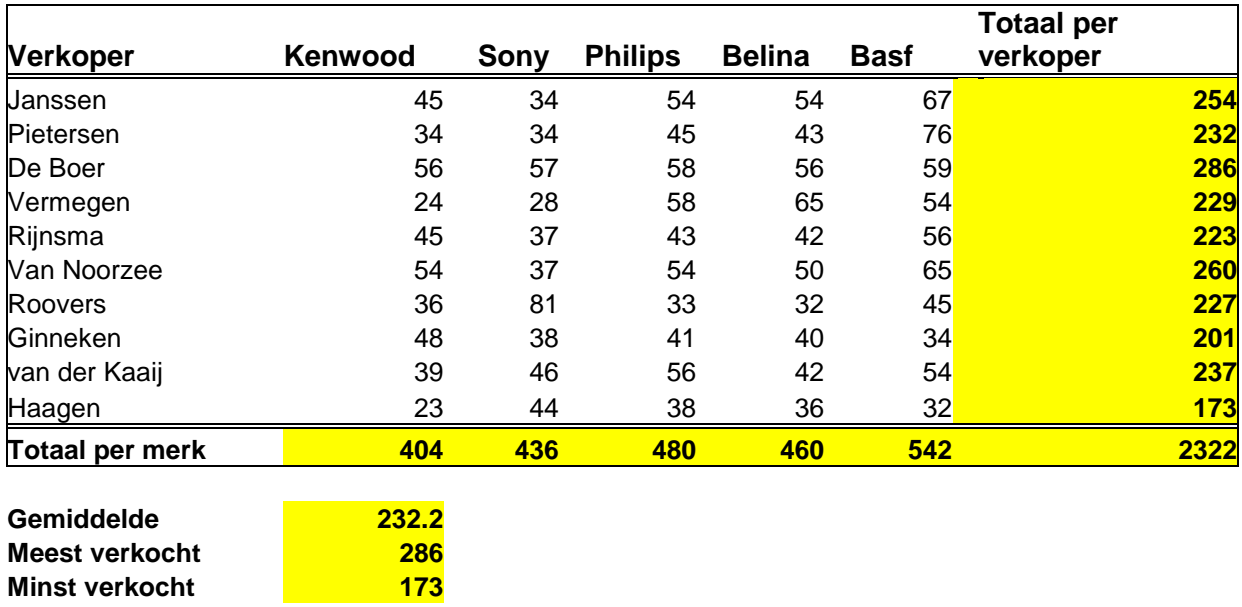

2. Sla het bestand op en geef het de naam VERKOOP.

- 3. Maak twee nieuwe werkbladen aan in VERKOOP (Excel biedt standaard drie werkbladen bij elk spreadsheet-bestand). Je hebt in totaal nu dus 5 bladen – kijk onderin je scherm.
- 4. Geef de werkbladen de namen: Kwartaal 1, Kwartaal 2, Kwartaal 3, Kwartaal 4 en Jaaroverzicht.
- 5. Kopieer de tabel van kwartaal 1 inclusief de formules naar de bladen Kwartaal 2 t/m 4.
- 6. Pas de kop aan in Kwartaal 2, 3, 4,.
- **7.** Verander de cijfers van elk kwartaal. (zie voorbeeld hierna)

#### **kwartaal 2**

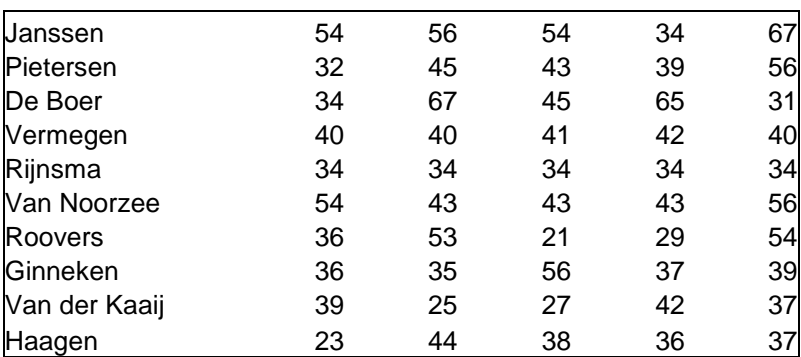

### **kwartaal 3**

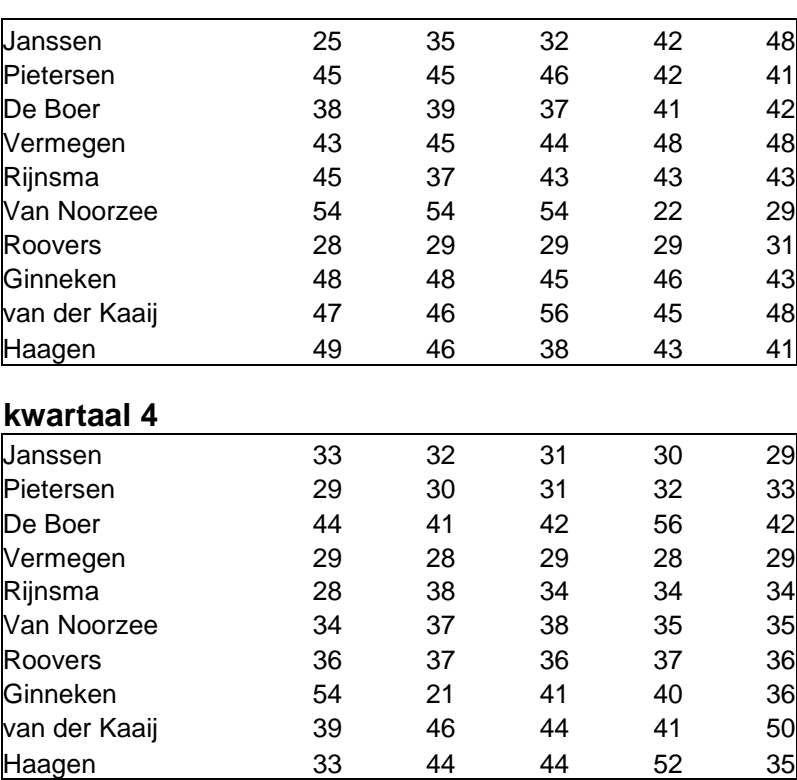

- 8. Maak een nieuwe tabel in het blad Jaaroverzicht met daarin de totalen per verkoper van elk kwartaal. **Niet overtypen, verwijzigen gebruiken**.
- 9. Maak nog een nieuwe tabel in Jaaroverzicht met daarin de totalen per merk per kwartaal. **Niet overtypen**, **verwijzigen gebruiken**. Zie onderstaand Voorbeeld:

NB: Het kan zo zijn dat de getallen op het voorbeeld niet overeenkomen met de jouwe. De Jouwe zijn de goede als je verwijzingen hebt gebruikt

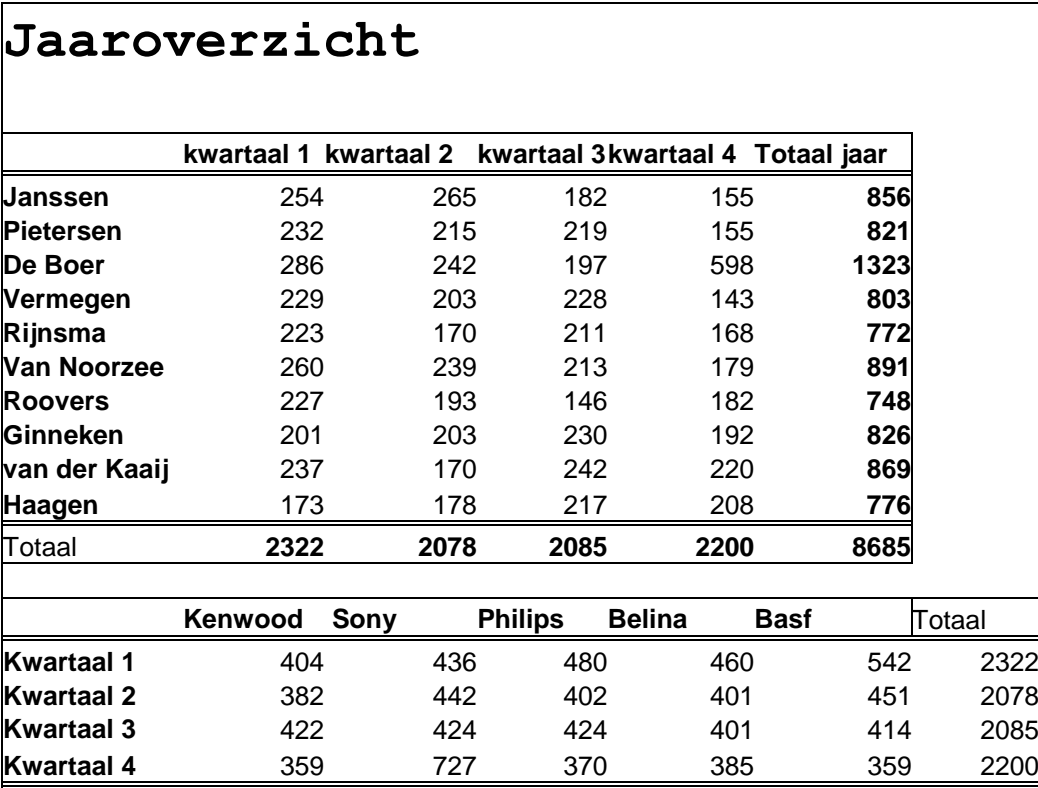

**Totaal** 1567 2029 1676 1647 1766 8685

Klaar? Laat je spreadsheet controleren.